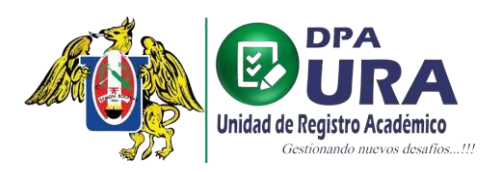

Universidad Nacional de Trujillo Dirección de Procesos Académicos Unidad de Registros Académicos

## **MANUAL DE USUARIO**

## **ALUMNOS: RESTAURACIÓN DE CONTRASEÑA**

**1. Recuperación de contraseña:** Presionar el botón señalado en el recuadro que está en la siguiente imagen:

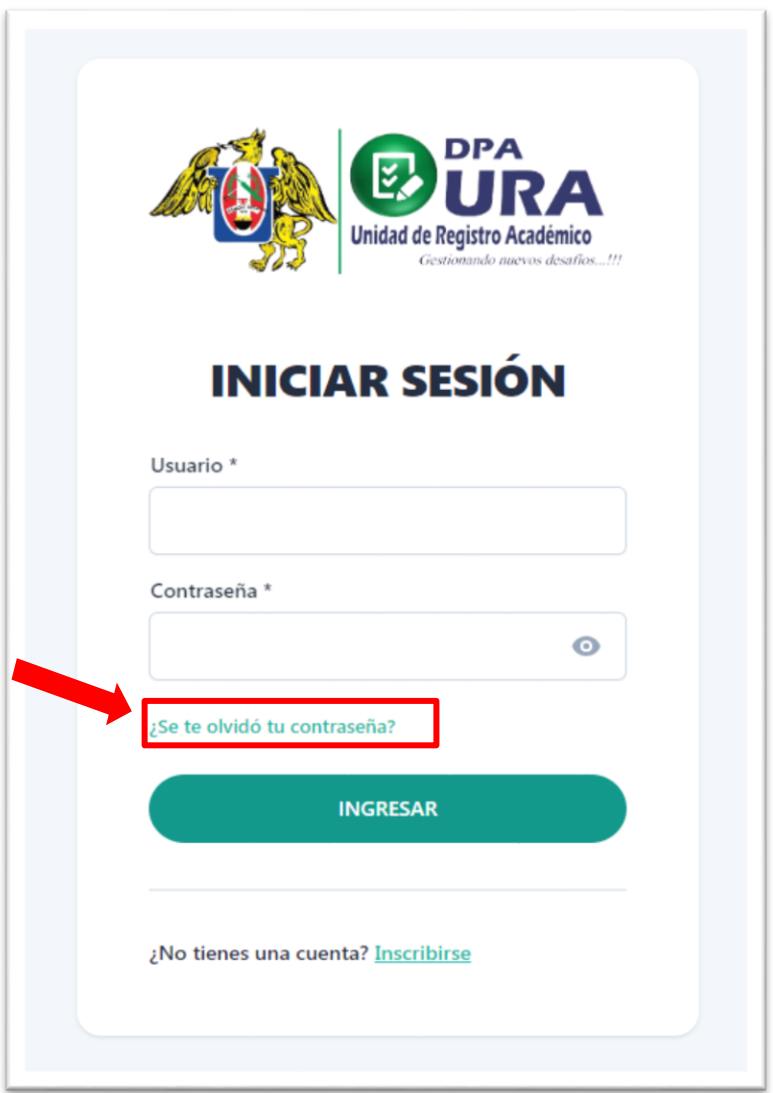

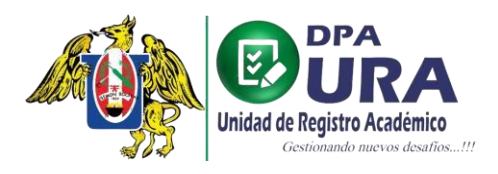

**2. Enviar correo:** Completar el siguiente cuadro señalado, con tu correo con el que registraste tu usuario en el sistema de trámites de la Ura, y luego presionar en el botón que dice "Enviar enlace de reinicio".

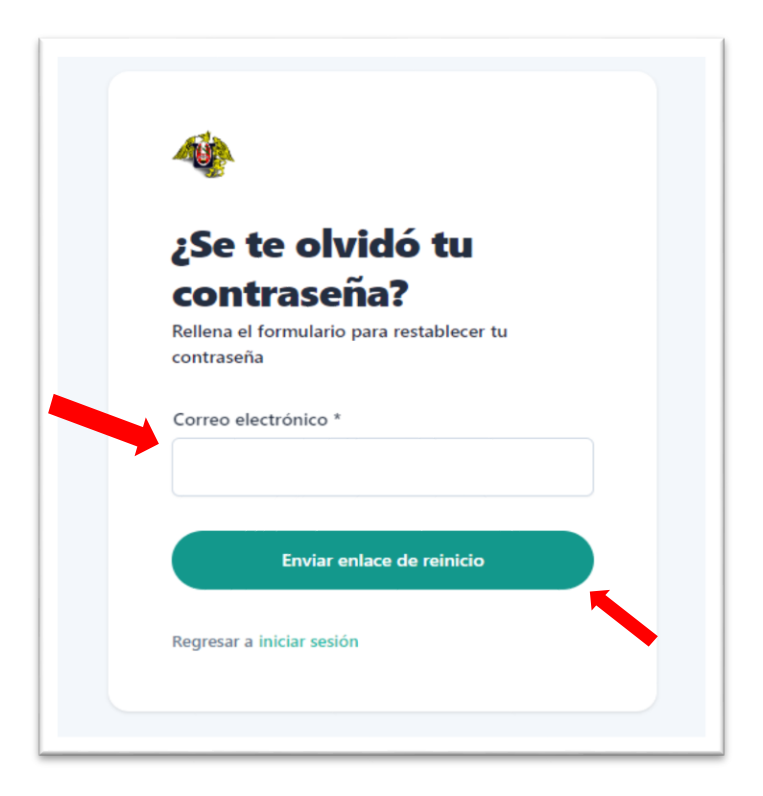

**3. Notificación de envío:** Luego de presionar el botón mencionado en el paso 2, le saldrá un aviso comunicándole que se le ha enviado un mensaje al correo ingresado.

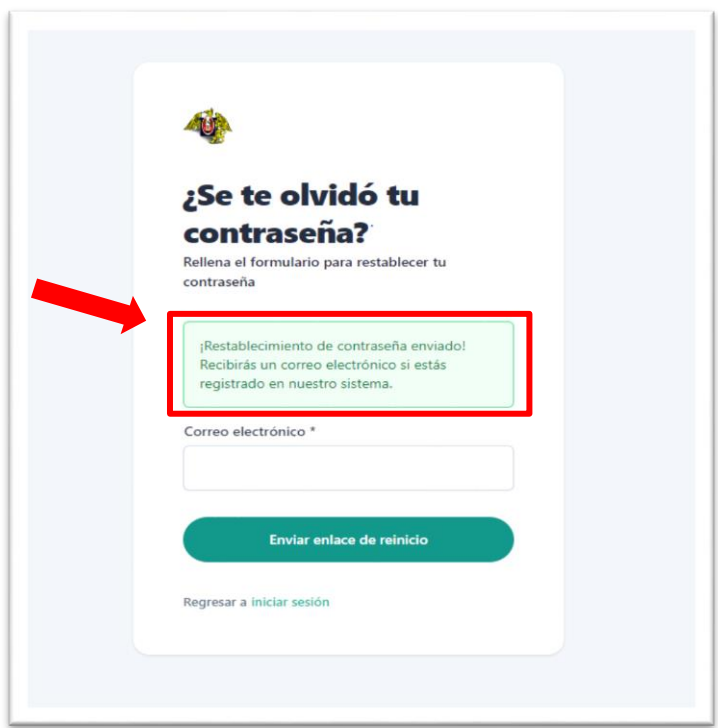

**4**. **Buscar correo:** Al momento de entrar a su correo, fíjese en la bandeja de entrada o spam(en caso de sur un correo diferente al unitru) que le haya llegado el siguiente correo:

 $\Box \Leftrightarrow$  UNDAD DE REGISTRO. CONFIRMACIÓN DE CORREO ELECTRÓNICO PARA LA RECUPERACIÓN DE CONTRASEÑA - UNIVERSIDAD NACIONAL DE TRUJILLO UNT NOTIFICACIÓN DE RECUPERACIÓN DE CONTRA.

> **5.Confirmación de correo electrónico:** Cuando entre al correo, le aparecerá una notificación en la imagen mostrada, en donde lo siguiente que debe hacer es presionar el botón de continuar señalada por la flecha roja:

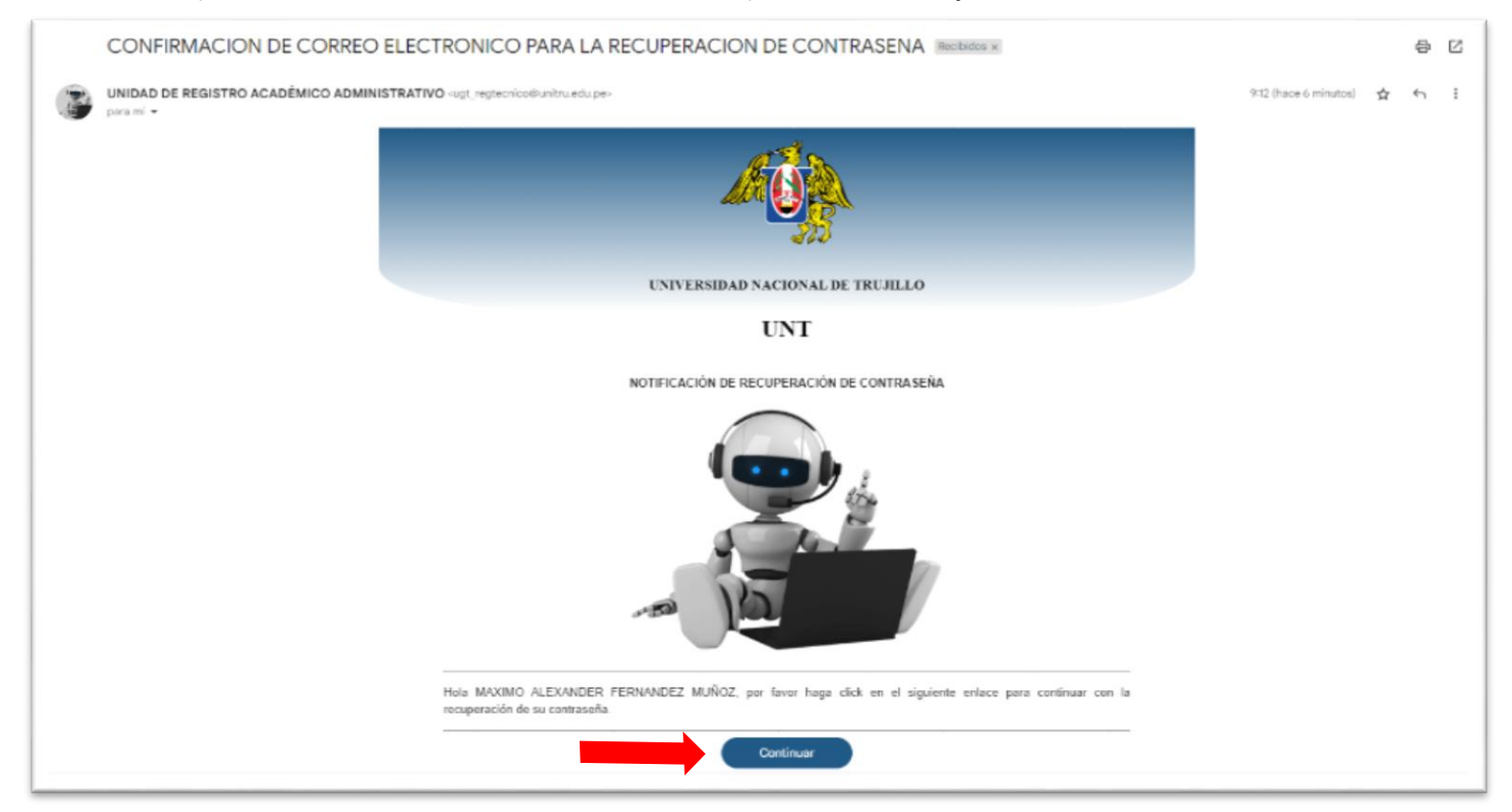

**6.Crear nueva contraseña:** Cuando haya presionado el botón de continuar, le mandará directamente a un enlace en donde pondrá su nueva contraseña, la cual debe confirmar.

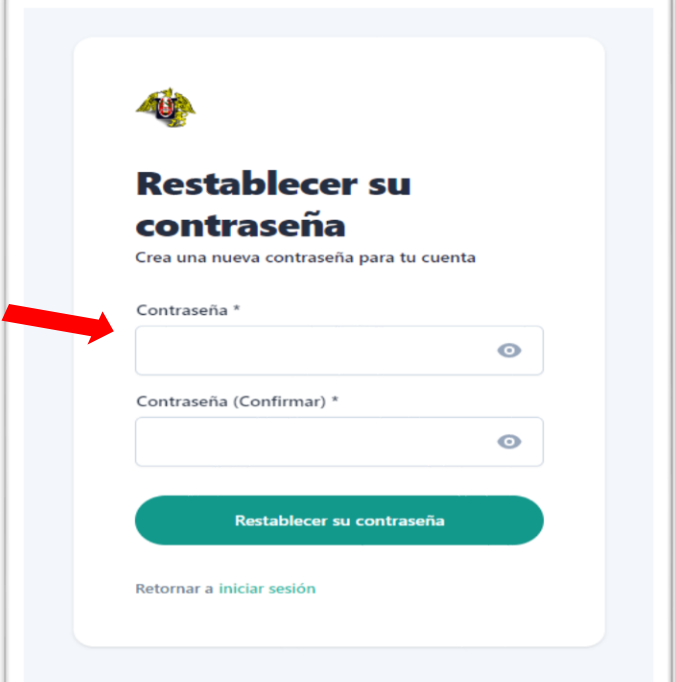

**7.Consideraciones para tomar en cuenta:** la contraseña debe tener ciertos requisitos brindados en las letras rojas mostradas en la imagen, para que su contraseña sea más segura. Por último, presionar el botón de "Restablecer su contraseña".

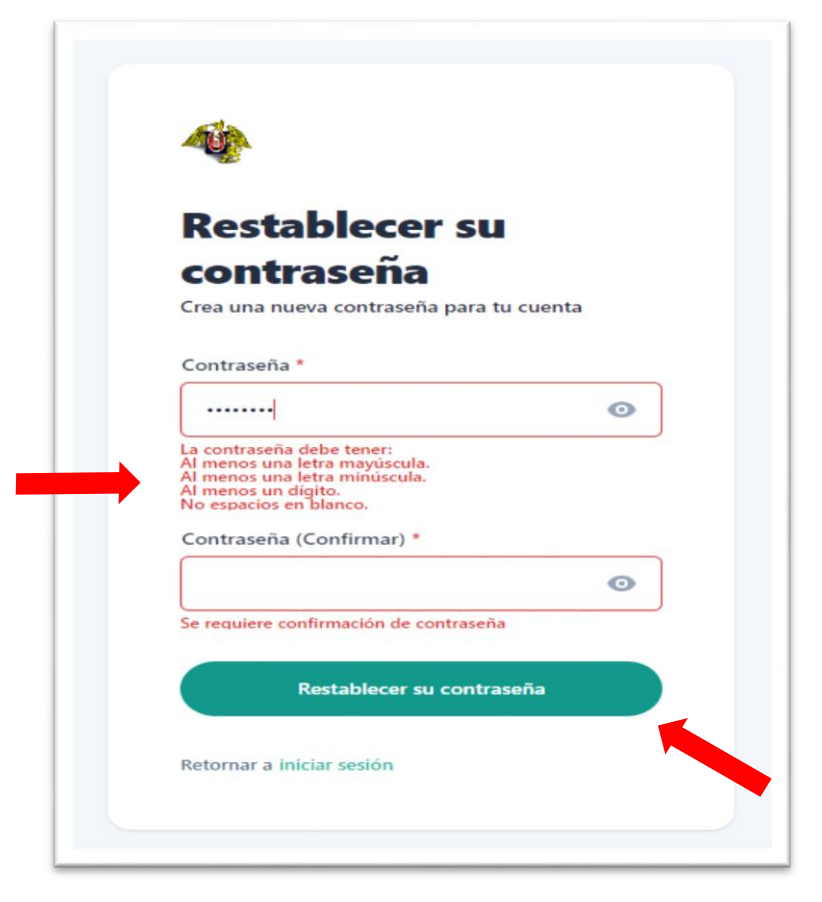

**8.** Culminado el proceso, nuevamente pone su usuario y su nueva contraseña para confirmar la restauración de su contraseña.

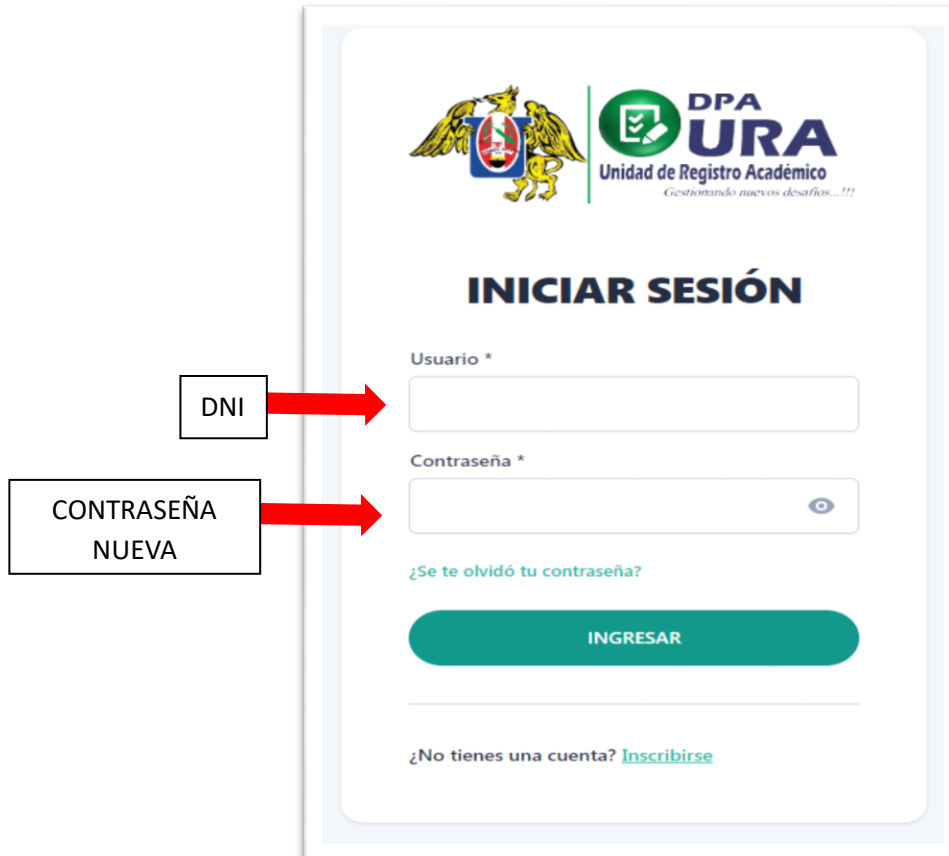